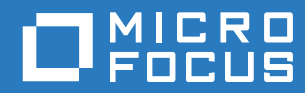

# PlateSpin® Migrate 12.2.1 安裝與升級指南

**2017** 年 **12** 月

#### 法律聲明

如需法律聲明、商標、免責聲明、擔保聲明、出口與其他使用限制、美國政府限制的權利、專利政策與 FIPS 法規遵循的相關 資訊,請參閱 <https://www.microfocus.com/about/legal/>。

**Copyright © 2017 NetIQ Corporation (Micro Focus** 旗下公司 **)**。保留所有權利。

#### 授權授予

為 PlateSpin Migrate 9.3 及更新版本所購買的授權不得用於 PlateSpin Migrate 9.2 及之前版本。

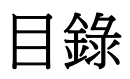

### [關於本指南](#page-4-0) **5**

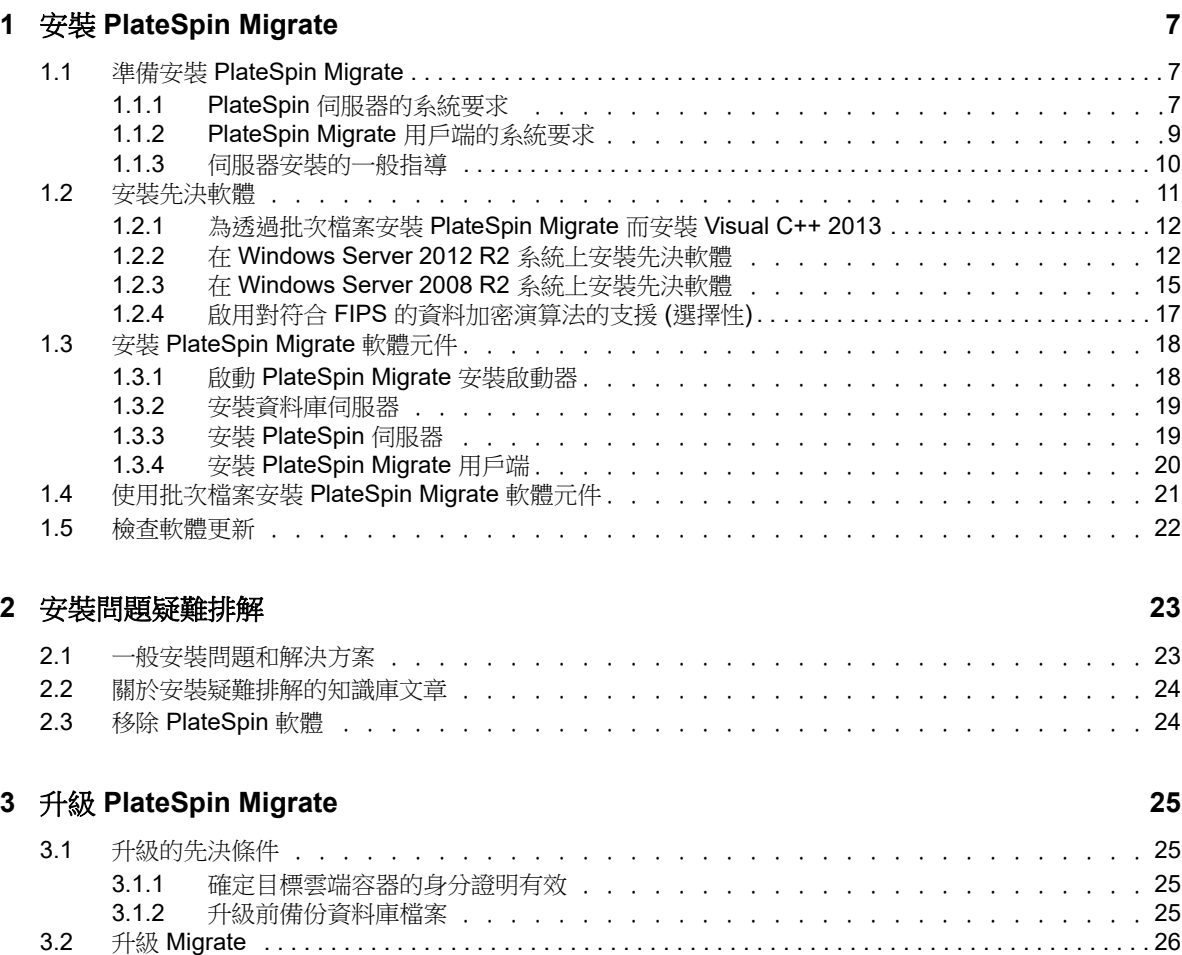

# <span id="page-4-0"></span>關於本指南

本指南提供幫助您安裝 PlateSpin Migrate 產品的資訊。

- ◆ 第1章 「安裝 [PlateSpin Migrate](#page-6-3)」 (第7頁)
- 第 2 章 [「安裝問題疑難排解」](#page-22-2) ( 第 23 頁 )
- ◆ 第3章 「升級 [PlateSpin Migrate](#page-24-4)」 (第25頁)

#### 適用對象

本指南的適用對象為使用 PlateSpin Migrate 完成進行中的工作負載移轉專案的 IT 人員,例如資料中 心管理員和操作人員。

### 其他文件

本指南是 [PlateSpin](https://www.netiq.com/documentation/platespin-migrate-12-2-1/) Migrate 文件集的一部分。如需支援此版本的出版物完整清單,請造訪 PlateSpin [Migrate 12.2.1](https://www.netiq.com/documentation/platespin-migrate-12-2-1/) 文件網站 (https://www.netig.com/documentation/platespin-migrate-12-2-1/)。

#### 文件更新

[PlateSpin Migrate](https://www.netiq.com/documentation/platespin-migrate-12-2-1/) 文件網站 (https://www.netiq.com/documentation/platespin-migrate-12-2-1/) 上會提 供本指南的最新版本。

#### 聯絡 **Micro Focus**

如果遇到具體的產品問題,請在 <https://www.microfocus.com/support-and-services/> 上聯絡 Micro Focus 支援人員。

可透過多種來源取得其他技術資訊或建議:

- 產品文件、知識庫文章和視訊︰ <https://www.microfocus.com/support-and-services/>
- Micro Focus 社群網頁︰ <https://www.microfocus.com/communities/>

### 聯絡文件支援

我們的目標是提供符合您需求的文件。如果您有文件改進建議,可傳送電子郵件至 [Documentation-](mailto:Documentation-Feedback@netiq.com)[Feedback@netiq.com](mailto:Documentation-Feedback@netiq.com)。我們重視您的意見並期待您提出建議。

# <span id="page-6-0"></span>1 <sup>1</sup> 安裝 **PlateSpin Migrate**

<span id="page-6-3"></span>PlateSpin Migrate 是一款在伺服器作業系統上執行的 Windows 應用程式。它的功能實現依賴於幾個 軟體元件,包括 Microsoft Internet Information Services (IIS) Web 伺服器軟體及其功能延伸模組、 ASP.NET Web 應用程式架構、Microsoft .NET Framework 程式庫與執行時期,以及專屬 Microsoft SQL Server 資料庫例項。

若要避免在安裝和操作 PlateSpin Migrate 時出現問題,您應先檢閱系統要求並規劃安裝。

PlateSpin Migrate 提供一個可讓您規劃與執行大量工作負載自動移轉的 Web 介面。PlateSpin Migrate Web 介面會在您安裝 PlateSpin Migrate 伺服器時自動安裝到系統中。如需使用 PlateSpin Migrate Web 介面的詳細資訊,請參閱 《*PlateSpin Migrate 12.2.1* 使用者指南》。

**附註:**除了英語版 PlateSpin Migrate 以外,本產品還提供簡體中文、繁體中文、法語、德語和日語的 當地化版本,以供在設定為使用這些語言的電腦上安裝和使用。文件也提供西班牙語版本。

本章提供安裝 PlateSpin Migrate 的相關資訊:

- 第 1.1 節 「準備安裝 [PlateSpin Migrate](#page-6-1)」 ( 第 7 頁 )
- 第 1.2 [節 「安裝先決軟體」](#page-10-0) ( 第 11 頁 )
- **◆ 第 1.3 節 「安裝 [PlateSpin Migrate](#page-17-0) 軟體元件」 (第 18 頁)**
- ◆ 第 1.4 [節 「使用批次檔案安裝](#page-20-0) PlateSpin Migrate 軟體元件」 (第 21 頁)
- 第 1.5 [節 「檢查軟體更新」](#page-21-0) ( 第 22 頁 )

## <span id="page-6-1"></span>**1.1** 準備安裝 **PlateSpin Migrate**

- 第 1.1.1 節 「PlateSpin [伺服器的系統要求」](#page-6-2) (第 7 頁)
- ◆ 第 1.1.2 節「PlateSpin Migrate [用戶端的系統要求」](#page-8-0) (第9頁)
- ◆ 第 1.1.3 節 「 伺服器安裝的一般指導 」 ( 第 10 頁 )

### <span id="page-6-2"></span>**1.1.1 PlateSpin** 伺服器的系統要求

PlateSpin 伺服器主機必須符合以下系統要求:

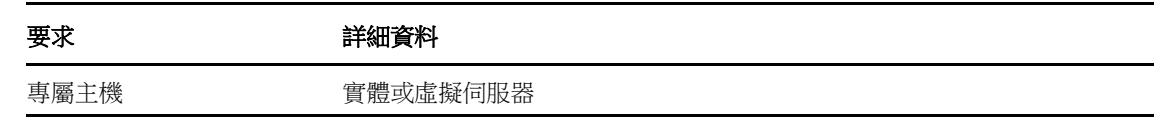

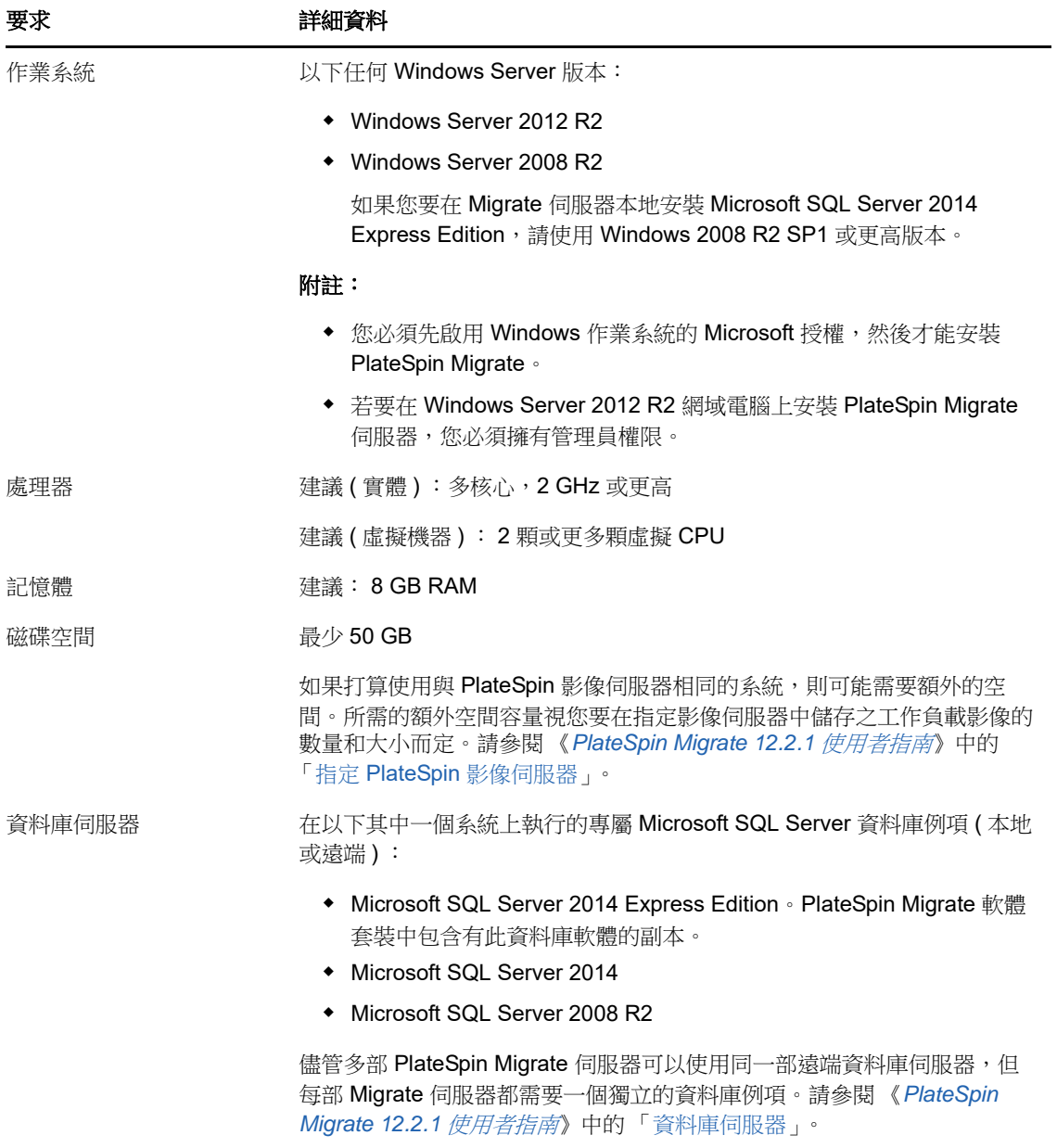

<span id="page-8-1"></span>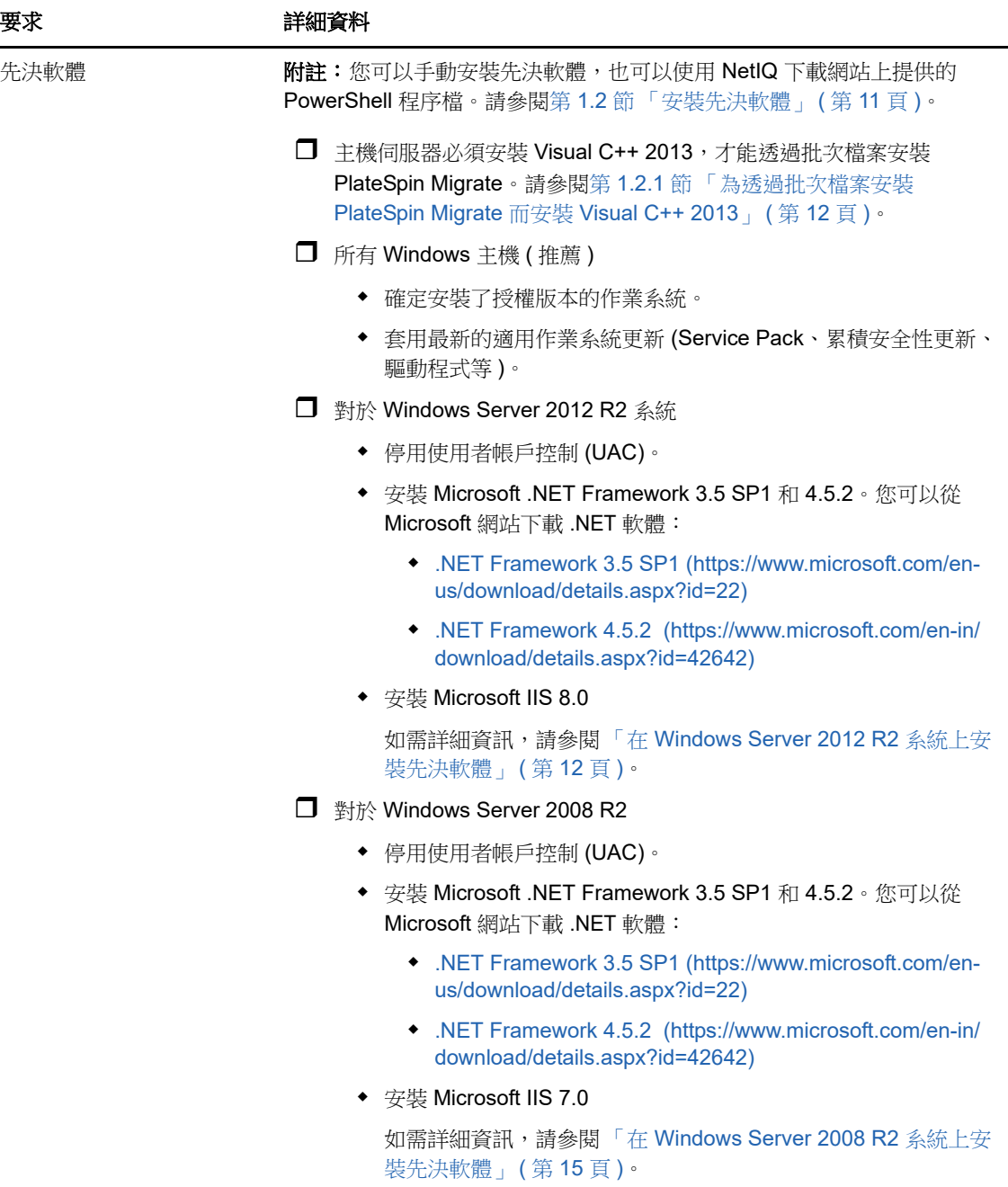

## <span id="page-8-0"></span>**1.1.2 PlateSpin Migrate** 用戶端的系統要求

您可以將 PlateSpin Migrate 用戶端安裝在 PlateSpin 伺服器主機上,也可以安裝在單獨的電腦上。 獨立的 PlateSpin Migrate 用戶端主機必須滿足下列系統要求︰

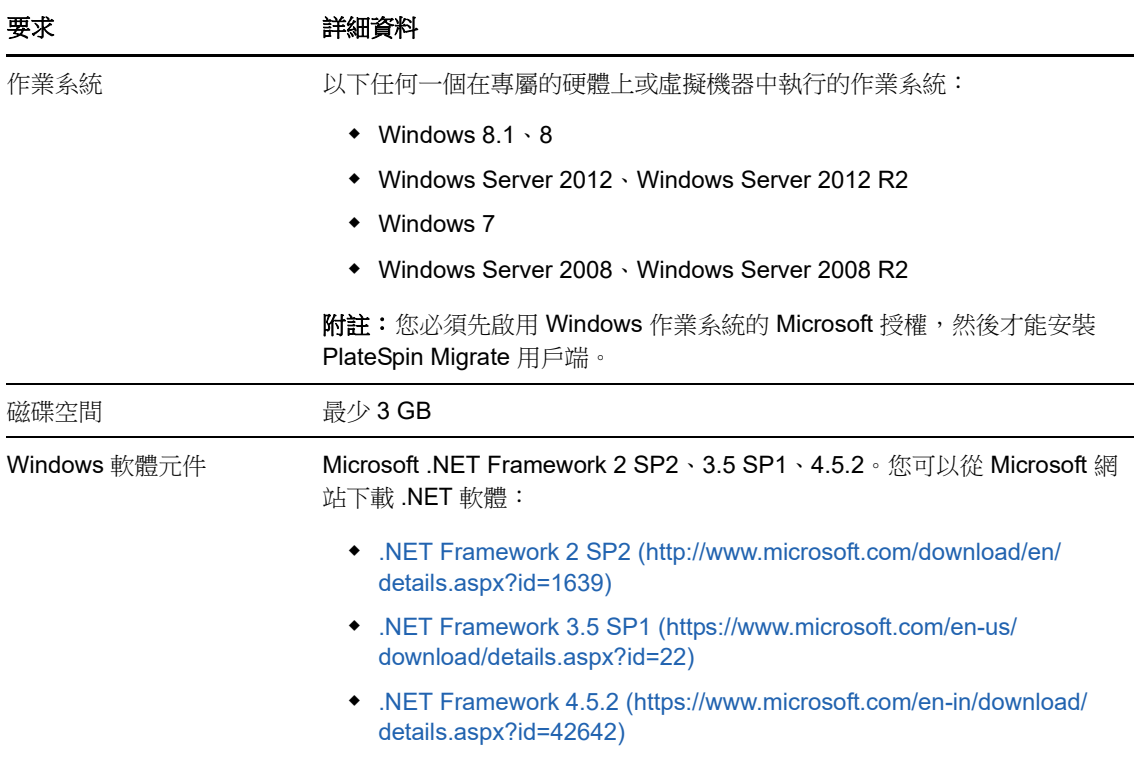

## <span id="page-9-0"></span>**1.1.3** 伺服器安裝的一般指導

請依照以下安裝指導安裝和操作 PlateSpin Migrate,以避免出錯。

#### 表格 *1-1* 安裝前核對清單

<span id="page-9-1"></span>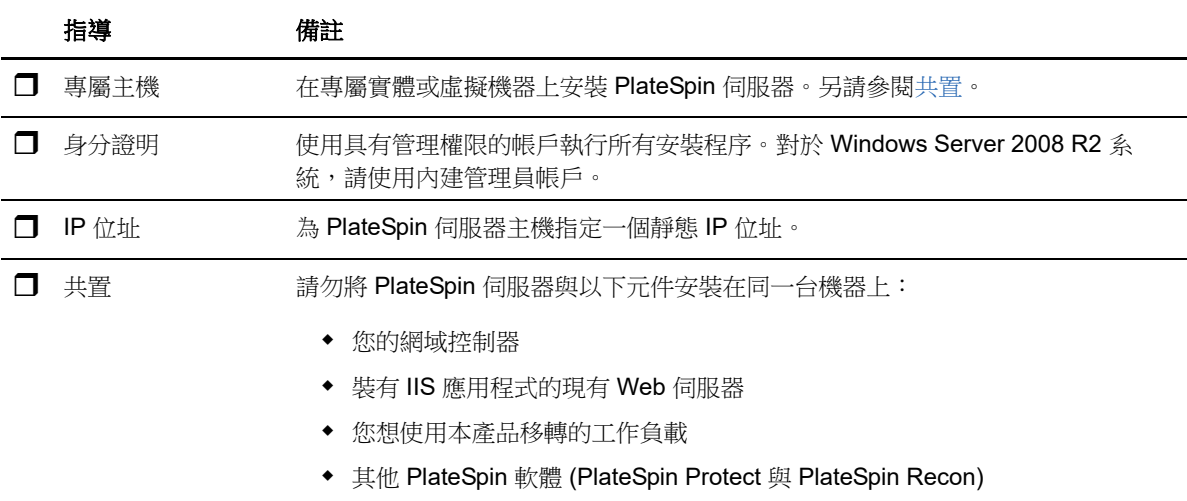

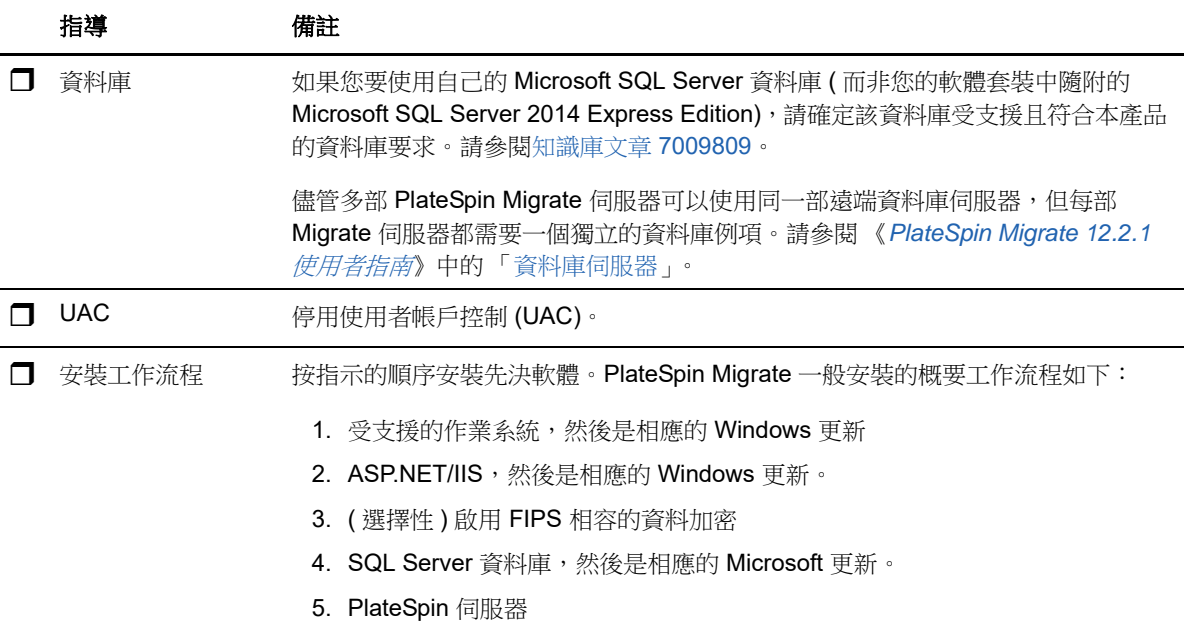

## <span id="page-10-0"></span>**1.2** 安裝先決軟體

安裝 PlateSpin Migrate 之前,請確定已安裝先決軟體: Visual C++、ASP.NET、IIS 和 .NET Framework。可以使用 NetIQ 下載網站上提供的安裝 *PlateSpin Migrate* 先決條件程序檔,安裝所有缺 少的軟體並套用相應組態。或者,可以執行本節中的程序來手動安裝先決軟體。

#### 若要使用程序檔來安裝先決軟體:

- 1 在將安裝 PlateSpin Migrate 的伺服器上,安裝受支援版本的 Microsoft Windows Server,並啟用 Windows 授權。
- 2 前往 [NetIQ](https://dl.netiq.com) 下載 (https://dl.netiq.com) 網頁,然後搜尋並轉到 PlateSpin Migrate 下載頁面。
- **3** 下載 Install\_PlateSpin\_Migrate\_Prerequisites.zip 檔案。
- **4** 將檔案擷取到將安裝 PlateSpin Migrate 的主機伺服器︰

安裝 PlateSpin Migrate Prerequisites.ps1 安裝 PlateSpin Migrate Prerequisites.bat readme.txt

BAT 檔案會執行程序檔,使用者無需將 PowerShell 執行規則變更為 **RemoteSigned**。

**5** 執行 PowerShell 程序檔。

程序檔會自動安裝並設定先決軟體。

**6** 繼續執行 「安裝 [PlateSpin Migrate](#page-17-0) 軟體元件」 ( 第 18 頁 )。

#### 若要手動安裝先決軟體:

附註:由於這些軟體元件的封裝和配送方式因所支援的 Windows Server 平台版本而異,因此安裝程 序也會略有不同。請依所述安裝和設定順序對目標平台執行相應程序。

- 1 在將安裝 PlateSpin Migrate 的伺服器上,安裝受支援版本的 Microsoft Windows Server,並啟用 Windows 授權。
- **2** 安裝 Visual C++。

請參閱[為透過批次檔案安裝](#page-11-0) PlateSpin Migrate 而安裝 Visual C++ 2013。

- **3** 安裝 Windows Server 元件 ASP .NET、IIS 和 .NET Framework ︰
	- 在 [Windows Server 2012 R2](#page-11-1) 系統上安裝先決軟體 - 或 -
	- 在 [Windows Server 2008 R2](#page-14-0) 系統上安裝先決軟體
- **4** ( 選擇性 ) 啟用符合 FIPS 的資料加密。 請參閱啟用對符合 FIPS [的資料加密演算法的支援](#page-16-0) ( 選擇性 )。
- **5** 繼續執行 「安裝 [PlateSpin Migrate](#page-17-0) 軟體元件」 ( 第 18 頁 )。

### <span id="page-11-0"></span>**1.2.1** 為透過批次檔案安裝 **PlateSpin Migrate** 而安裝 **Visual C++ 2013**

在透過批次檔案安裝 PlateSpin Migrate 伺服器之前,必須在將安裝 Migrate 的伺服器上安裝 Visual C++ 2013。若要正確安裝 PlateSpin Transformation Manager 使用的事件訊息服務,就需要用到此軟 體。PlateSpinMigrateSetup-12.2.1.*X*.exe 檔案中包含了 Visual C++ 2013 的可重新配送套件。您也可以 從 Microsoft 網站下載並安裝該 Visual C++ 2013 套件。

#### 若要在將安裝 **Migrate** 的伺服器上安裝 **VC++ 2013** ︰

- **1** 將 PlateSpinMigrateSetup-12.2.1.*X*.exe 擷取到將安裝 PlateSpin Migrate 伺服器的主機上的某個位 置。
- **2** 在檔案瀏覽器中,導覽到 ..\Migrate-12.2.1.*X*\PlateSpinImage\VCruntime-x64 資料夾。
- **3** 以管理員身分執行 vcredist\_x64.exe。

### <span id="page-11-1"></span>**1.2.2** 在 **Windows Server 2012 R2** 系統上安裝先決軟體

執行以下程序,在將安裝 PlateSpin Migrate 伺服器的 Microsoft Windows Server 2012 R2 伺服器上安 裝[先決軟體。](#page-8-1)在開始之前,請確定您熟悉 「PlateSpin [伺服器的系統要求」](#page-6-2) ( 第 7 頁 ) 和 [「伺服器安裝](#page-9-0) [的一般指導」](#page-9-0) (第10頁)。

#### 若要安裝所需的 **Microsoft** 軟體元件:

- **1** 使用本地使用者管理員 (LUA) 帳戶登入將安裝 PlateSpin 伺服器的主機。
- **2** 使用伺服器管理員安裝 PlateSpin 伺服器所需的網頁伺服器 (IIS) 和其他軟體︰
	- **2a** 開啟伺服器管理員。選取開始 **>** 所有程式 **>** 管理工具 **>** 伺服器管理員。
	- **2b** 在伺服器管理員工具列中,選取管理 > 新增角色及功能。

**2c** 在 「新增角色及功能」精靈中,移至 「安裝類型」索引標籤,然後繼續執行精靈中的步驟  $\mathbb{C}^{\times}$ 

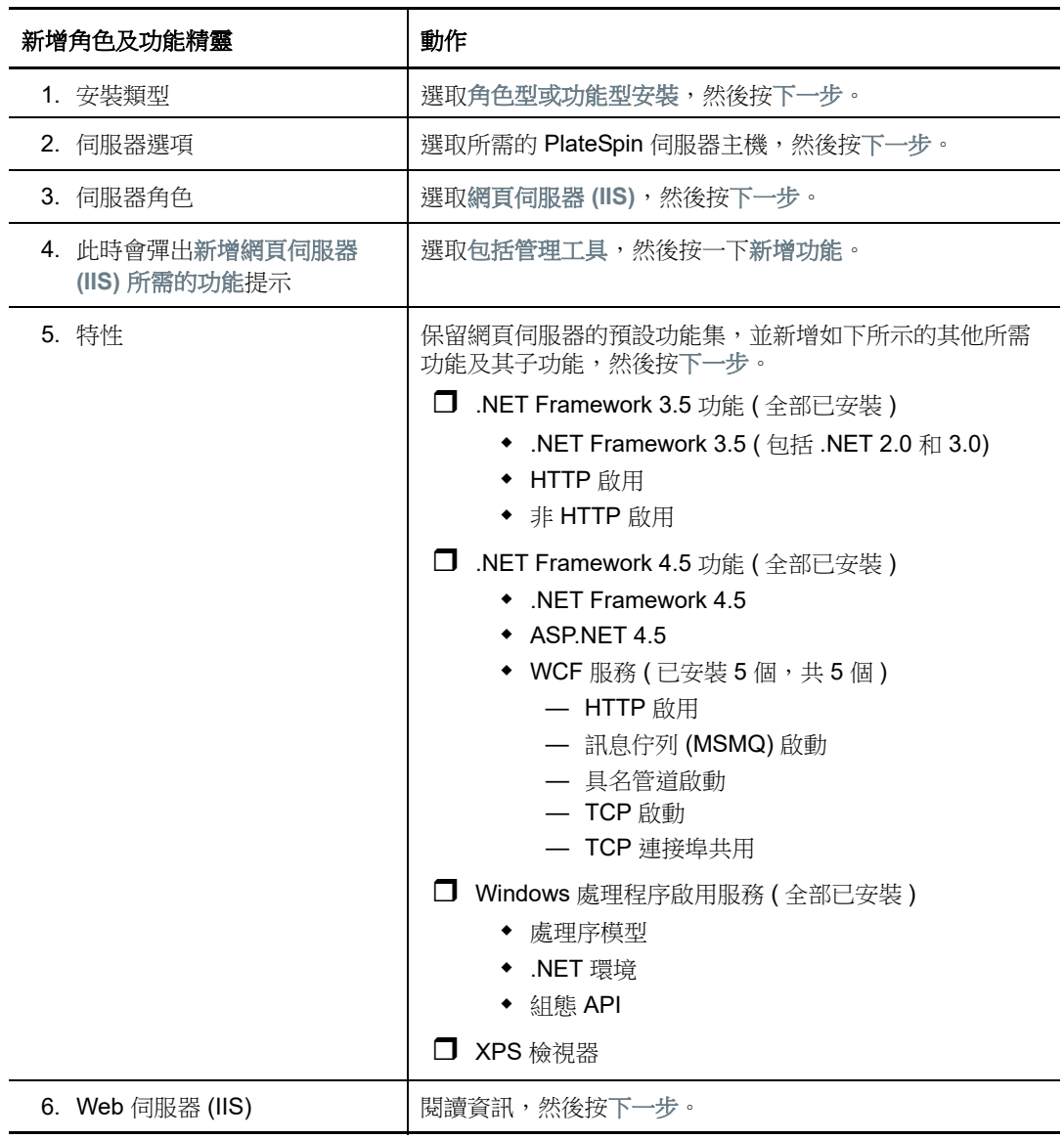

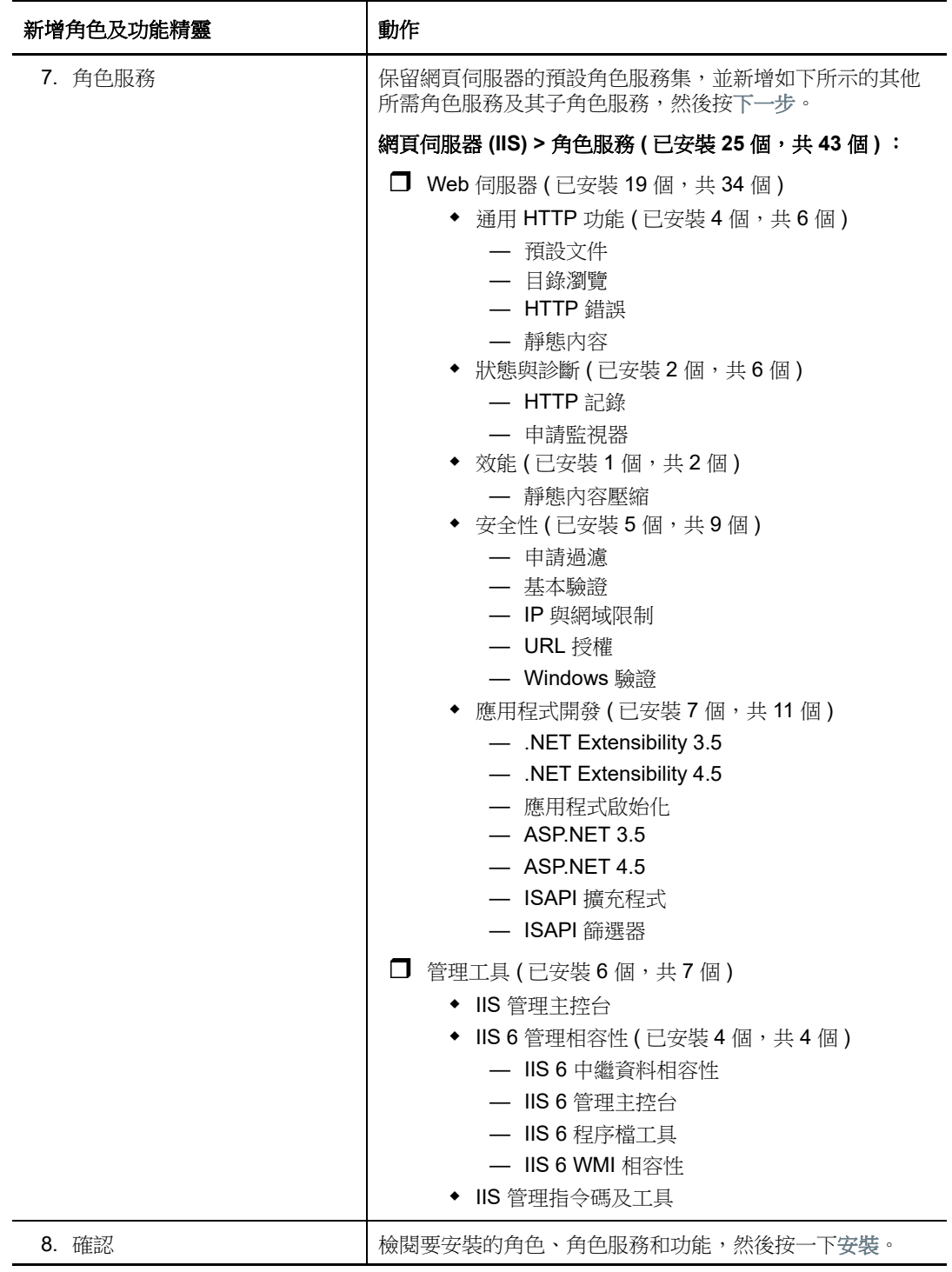

2d 等待安裝完成,然後關閉「新增角色及功能」精靈。

**2e** 結束伺服器管理員。

### <span id="page-14-0"></span>**1.2.3** 在 **Windows Server 2008 R2** 系統上安裝先決軟體

執行以下程序,在將安裝 PlateSpin Migrate 伺服器的 Microsoft Windows Server 2008 R2 伺服器上安 装[先決軟體。](#page-8-1)在開始之前,請確定您熟悉「PlateSpin [伺服器的系統要求」](#page-6-2) (第7頁)和[「伺服器安裝](#page-9-0) [的一般指導」](#page-9-0) (第10頁)。

#### 若要安裝所需的 **Microsoft** 軟體元件:

- **1** 使用本地使用者管理員 (LUA) 帳戶登入將安裝 PlateSpin 伺服器的主機。
- **2** 開啟伺服器管理員。選取開始 **>** 所有程式 **>** 管理工具 **>** 伺服器管理員。
- **3** 使用伺服器管理員來安裝 PlateSpin 伺服器所需的網頁伺服器 (IIS) 和元件︰
	- **3a** 在伺服器管理員的左側窗格中選取角色,然後在 「角色」窗格中按一下新增角色。
	- 3b 在「新增角色」精靈中,移至「伺服器角色」索引標籤,然後繼續執行精靈中的步驟:

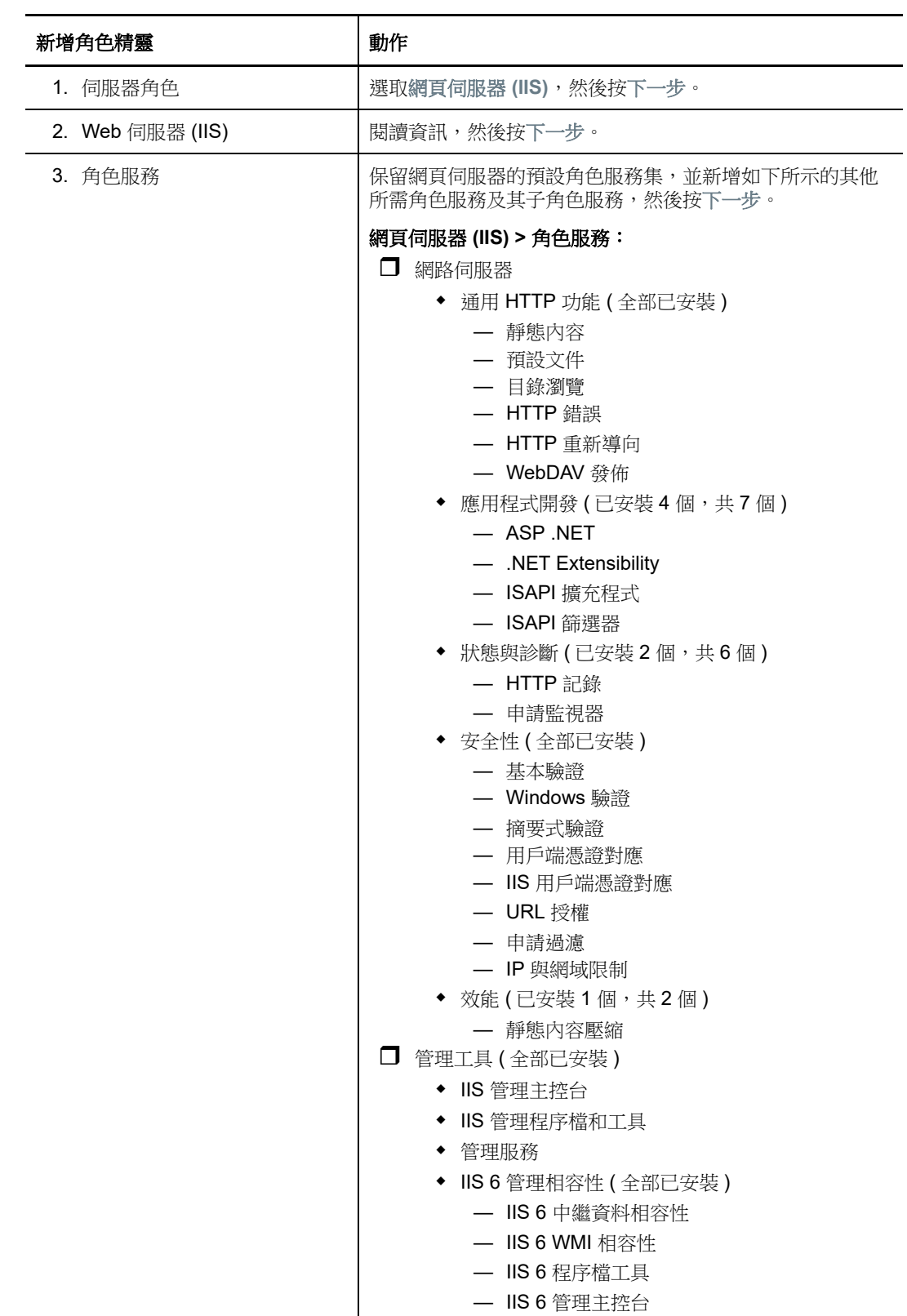

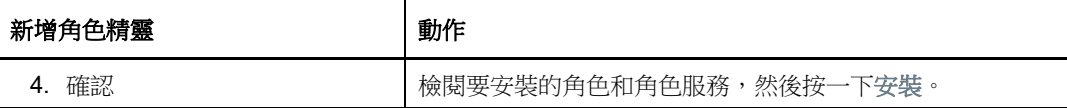

**3c** 等待安裝完成,然後關閉 「新增角色」精靈。

**4** 使用伺服器管理員來安裝 PlateSpin 伺服器所需的其他軟體︰

**4a** 在伺服器管理員的左側窗格中選取功能,然後在 「功能」窗格中按一下新增功能。

4b 在「新增功能」精靈中,移至「功能」索引標籤,然後繼續執行精靈中的步驟:

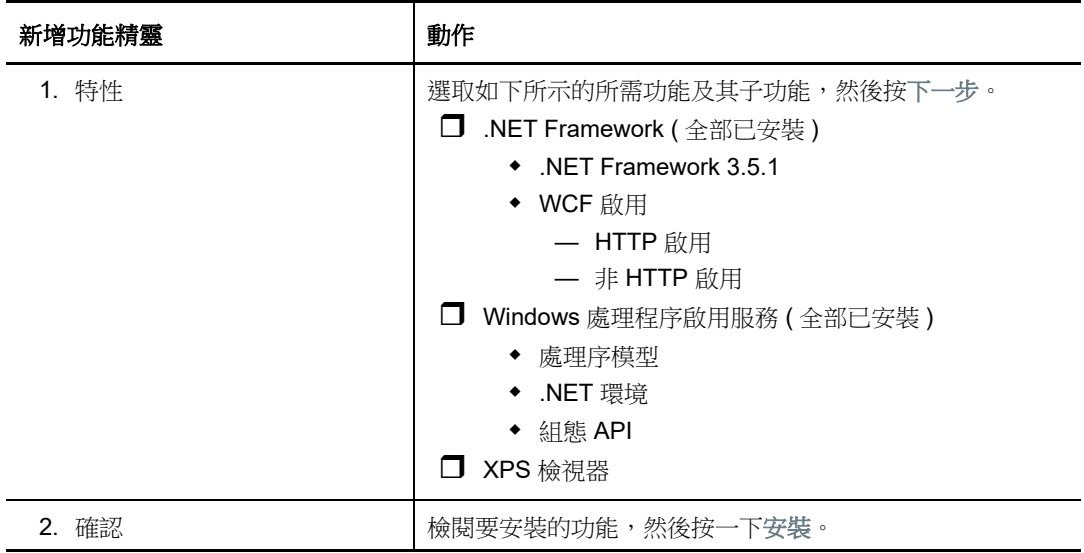

**4c** 等待安裝完成,然後關閉 「新增功能」精靈。

- **5** 結束伺服器管理員。
- **6** 在預期的 PlateSpin 伺服器主機上下載並安裝 [Microsoft .NET Framework 4.5.2](https://www.microsoft.com/en-us/download/details.aspx?id=42642) (https:// www.microsoft.com/en-us/download/details.aspx?id=42642)。

### <span id="page-16-0"></span>**1.2.4** 啟用對符合 **FIPS** 的資料加密演算法的支援 **(** 選擇性 **)**

PlateSpin Migrate 支援符合 FIPS ( *聯邦資訊處理標準*,發行號 140-2) 的資料加密演算法。

如果要求符合 FIPS,則您必須在安裝 PlateSpin 伺服器之前,於預期的 PlateSpin 伺服器主機上啟用 該演算法。這是因為只有當 PlateSpin Migrate 偵測到工作負載的作業系統是以符合 FIPS 的模式執行 時,其才會以符合 FIPS 的模式執行。

附註:符合 FIPS 的模式會影響效能,並且可能會降低至多達 30% 的資料傳輸率。

若要啟用符合 FIPS 的演算法:

- **1** 在 PlateSpin Migrate 主機的本地安全性規則的安全性選項中啟用符合 FIPS 的演算法︰
	- **1a** 執行 secpol.msc,然後瀏覽到 「本機原則」 **>** 「安全性選項」。
	- **1b** 啟用系統密碼編譯︰使用 **FIPS** 相容演算法於加密安全性選項。
- **2** 設定 ASP.NET 以支援 FIPS ︰
	- **2a** 存取位於 PlateSpin 伺服器主機以下目錄中的 machine.config 檔案︰

..Windows\Microsoft.Net\Framework\vX.X.XXXXX\Config

**2b** 在 <system.web> 元素下加入以下內容︰

<machineKey validationKey="AutoGenerate,IsolateApps" decryptionKey="AutoGenerate,IsolateApps" validation="3DES" decryption="3DES"/>

**3** 存取 PlateSpin 伺服器主機上下列每個目錄中的 web.config 檔案,並在每個 web.config 檔案的 <system.web> 元素下新增以下一行︰

<machineKey validationKey="AutoGenerate,IsolateApps" decryptionKey="AutoGenerate,IsolateApps" validation="3DES" decryption="3DES"/>

- *PlateSpin Migrate* 安裝目錄 \PlateSpin Forge\web\
- ◆ PlateSpin Migrate 安裝目錄 Web\
- *PlateSpin Migrate* 安裝目錄 \ConfigurationEditor.Web\
- *PlateSpin Migrate* 安裝目錄 \Protection.WebServices\
- *PlateSpin Migrate* 安裝目錄 \OfxWeb\

## <span id="page-17-0"></span>**1.3** 安裝 **PlateSpin Migrate** 軟體元件

- ◆ 第 1.3.1 節 「啟動 [PlateSpin Migrate](#page-17-1) 安裝啟動器」 (第 18 頁)
- ◆ 第 1.3.2 節 「 安裝資料庫伺服器 」 ( 第 19 頁 )
- ◆ 第 1.3.3 節 「 安裝 [PlateSpin](#page-18-1) 伺服器 」 (第 19 頁)
- ◆ 第 1.3.4 節 「 安裝 [PlateSpin Migrate](#page-19-0) 用戶端 」 ( 第 20 頁 )

### <span id="page-17-1"></span>**1.3.1** 啟動 **PlateSpin Migrate** 安裝啟動器

- **1** 從 [Micro Focus](https://www.microfocus.com/support-and-services/download/) 下載 (https://www.microfocus.com/support-and-services/download/) 頁面下載 PlateSpinMigrateSetup-12.*X*.*X*.*X*.exe 安裝程式,並將其儲存到將安裝 PlateSpin 伺服器的主機上。
- 2 執行該安裝程式,然後按下一步啟動先決條件檢杳公用程式。

先決條件檢查會查詢您要安裝 PlateSpin 伺服器的主機。它會驗證是否已安裝或啟用所有必要的 軟體。如果您看到任何警示或遺漏,則需要先啟用或安裝必備軟體,然後再繼續安裝。

**3** 按下一步以啟動安裝程式。

安裝程式會擷取所需的檔案並開啟 「安裝啟動器」視窗 ( 如果安裝程式偵測到本地系統中安裝了 SQL Server 2008 R2 或 Microsoft SQL Server 2014,將會停用相應的安裝 SQL Server Express 選項 ) :

若要使用 PlateSpin Migrate 隨附的 Microsoft SQL Server 2014 Express Edition, 請先安裝該資 料庫。

如果您打算使用現有的 SQL Server 資料庫,請跳過資料庫安裝,開始安裝 PlateSpin 伺服器, 並在出現系統提示時指向現有的資料庫。

**重要:**瀏覽並選取現有的資料庫時,將會顯示伺服器名稱的預設值,例如:

<database\_server>\<Database\_instance\_name>

您不需要在此欄位中明確指定資料庫例項名稱。只需要指定資料庫伺服器名稱,並刪除例項名稱 預設值。指定資料庫例項名稱會導致無法驗證伺服器。

### <span id="page-18-0"></span>**1.3.2** 安裝資料庫伺服器

如果您沒有 SQL Server 2008 R2 資料庫引擎或 SQL Server 2014,可以安裝 PlateSpin Migrate 軟體 套裝隨附的 Microsoft SQL Server 2014 Express Edition。

- **1** 在將安裝資料庫伺服器的主機上,啟動 「安裝啟動器」。 請參閱 「啟動 [PlateSpin Migrate](#page-17-1) 安裝啟動器」 ( 第 18 頁 )。
- **2** 按一下安裝 **SQL Server Express**,然後遵循畫面上的指示操作。 此程式會安裝 PlateSpin Migrate 運作所需的資料庫伺服器以及資料庫例項。

### <span id="page-18-1"></span>**1.3.3** 安裝 **PlateSpin** 伺服器

- 1 在安裝 PlateSpin 伺服器主機之前,您必須確保已經符合下列要求:
	- ◆ PlateSpin 伺服器主機符合最低系統要求。請參閱 「PlateSpin [伺服器的系統要求」](#page-6-2) (第7頁 [\)](#page-6-2)。
	- ◆ PlateSpin 伺服器主機已經安裝首要必備的軟體。請參閱 「安裝先決軟體 」 ( 第 11 頁 )。
- 2 在 PlateSpin 伺服器主機上,啟動安裝啟動器。請參閱「啟動 [PlateSpin Migrate](#page-17-1) 安裝啟動器」 ( 第 [18](#page-17-1) 頁 )。
- **3** 按一下安裝 **PlateSpin** 伺服器,然後遵循畫面上的指示操作。選取授權合約選項,並按下一步。
- **4** 在 「資料庫連接資訊」畫面,按一下瀏覽,選取資料庫伺服器與驗證類型。
- **5** ( 視情況而定 ) 若您選取的驗證類型為 **Windows** 驗證,請執行以下操作︰
	- **5a** 在 「資料庫管理身分證明」畫面,指定資料庫管理員的身分證明。

附註:如果您選擇連接交遠端資料庫,則您必須指定網域管理員的身分證明,或者具有足夠 管理員和資料庫權限的網域使用者的身分證明。

- **5b** 按一下驗證身分證明以驗證身分證明,然後按下一步。
- **5c** 在 「資料庫使用者身分證明」畫面,指定資料庫使用者的身分證明。但是,若要使用與資料 庫管理員相同的身分證明,請選取與資料庫管理員相同。
- **5d** 按一下驗證身分證明以驗證身分證明,然後按下一步。
- 5e 在「確認 SQL 連接」畫面,檢閱資訊。按一下上一步以編輯 SQL 連接資訊,或按下一步以 繼續。
- **6** ( 視情況而定 ) 若您選取的驗證類型為 **SQL** 驗證,請執行以下操作︰
	- **6a** 指定一個資料庫伺服器和例項︰
		- ◆ 若要安裝並使用 PlateSpin Migrate 軟體套裝隨附的本地資料庫伺服器 ( 預設選項 ),請 保留下拉式清單中的預設選擇 (local)\PLATESPINDB,並保留預設的 sa 身分證明。若您 日後移動了 PlateSpin Migrate 資料庫例項或變更了 SQL Server 密碼, 則必須重設 PlateSpin Migrate 資料庫連接設定。請參[閱知識庫文章](https://www.netiq.com/support/kb/doc.php?id=7970523) 7970523 (https:// www.netiq.com/support/kb/doc.php?id=7970523)。
		- ◆ 若要使用遠端資料庫伺服器,請按一下瀏覽,從網路上的可用資料庫伺服器清單中進行 選擇。請使用以下格式指定資料庫: 資料庫伺服器 *\* 資料庫例項名稱
		- ◆ 如果資料庫伺服器正在自定連接埠上執行,請以下面的格式指定資料庫: 資料庫伺服器 \ 資料庫例項名稱 , 埠號
- **6b** 指定所選資料庫伺服器的資料庫身分證明,然後按一下驗證身分證明以驗證身分證明。
- **6c** 按下一步,然後檢閱 SQL 連接資訊。按一下上一步以編輯 SQL 連接資訊,或按下一步以繼 續。
- **7** 在 「IIS 組態」畫面,指定是允許 HTTP 連接還是 HTTPS 連接。若要允許無安全保護的連接 (HTTP),請選取允許無安全保護的連接 **(HTTP)** 選項。 如果您的 IIS 伺服器已有簽署的 SSL 證書,則通訊協定將預設為 HTTPS。您的瀏覽器可能會顯 示可疑的連接警告訊息。如需有關如何繼續的資訊,請參閱與您的瀏覽器相關的文件。
- 8 按下一步,驗證安裝設定,然後按一下安裝,遵循書面上的提示操作。

<span id="page-19-3"></span>附註:此 PlateSpin Migrate 伺服器安裝過程可能需要幾分鐘時間才能完成。

**9** ( 選擇性 ) 選取啟動 **Migrate Web** 用戶端可在安裝完成後立即啟動 PlateSpin Migrate Web 用戶 端。

### <span id="page-19-0"></span>**1.3.4** 安裝 **PlateSpin Migrate** 用戶端

PlateSpin Migrate 用戶端有兩個安裝選項︰

- [「從安裝啟動器中安裝用戶端」](#page-19-1) ( 第 20 頁 )
- ◆ 「從 PlateSpin [伺服器下載用戶端」](#page-19-2) (第20頁)
- ◆ [「啟動用戶端並啟用授權」](#page-20-1) (第21頁)

### <span id="page-19-1"></span>從安裝啟動器中安裝用戶端

使用此選項可在完成 PlateSpin 伺服器安裝之後,立即在該伺服器所在的同一部主機上安裝用戶端。

- **1** 完成伺服器安裝。 請參閱「安裝 [PlateSpin](#page-18-1) 伺服器」 (第19頁)。
- **2** 在 「安裝啟動器」視窗中,按一下安裝 **PlateSpin** 用戶端,然後遵循畫面上的指示操作。 該安裝程式會安裝並設定 PlateSpin Migrate 用戶端,以便在日後執行。

### <span id="page-19-2"></span>從 **PlateSpin** 伺服器下載用戶端

使用此選項可在完成伺服器安裝之後,隨時使用網頁瀏覽器在遠端主機上安裝用戶端。

- **1** 完成 PlateSpin 伺服器安裝。 請參閱「安裝 [PlateSpin](#page-18-1) 伺服器」 (第19頁)。
- **2** 確認所需 PlateSpin Migrate 用戶端主機符合最低系統要求。 請參閱「PlateSpin Migrate [用戶端的系統要求」](#page-8-0) (第9頁)。
- **3** 在所需 PlateSpin Migrate 用戶端主機上,開啟網頁瀏覽器並導覽到下列 URL ︰

http:// 伺服器主機/platespinmigrate

使用 PlateSpin 伺服器主機的實際名稱或 IP 位址取代*伺服器主機*。如果 PlateSpin 伺服器安裝在 本地電腦上,請用 localhost 取代*伺服器主機*。如果啟用了 SSL,請在 URL 中使用 https 協定。

瀏覽器會載入 PlateSpin 伺服器的首頁。

**4** 按一下 PlateSpin Migrate 用戶端下載連結,下載 PlateSpin Migrate 用戶端軟體,然後遵循畫面 上的指示進行安裝。

### <span id="page-20-1"></span>啟動用戶端並啟用授權

若要啟動用戶端,請按一下開始 > 程式 > **PlateSpin Migrate** > **PlateSpin Migrate** 用戶端。第一次安裝 並啟動 PlateSpin Migrate 用戶端時,會開啟 「授權精靈」並提示您啟用您的軟體。如需產品授權的 說明,請參閱 《*PlateSpin Migrate 12.2.1 使用者指南*》中的「 PlateSpin Migrate 產品授權<sub>」</sub>。

您也可以使用 PlateSpin Migrate Web 介面來啟用授權。如需詳細資訊,請參[閱文件網站](https://www.netiq.com/documentation/platespin-migrate-12-2-1/) (https:// www.netiq.com/documentation/platespin-migrate-12-2-1/) 上的 《*PlateSpin Migrate* 使用者指南》。

## <span id="page-20-0"></span>**1.4** 使用批次檔案安裝 **PlateSpin Migrate** 軟體元件

若要以靜默模式安裝 PlateSpin Migrate 軟體元件︰

- **1** 從 [Micro Focus](https://www.microfocus.com/support-and-services/download/) 下載 (https://www.microfocus.com/support-and-services/download/) 頁面下載 PlateSpinMigrateSetup-12.*X.X.X.exe 安*裝程式,並將其儲存在要安裝 PlateSpin 伺服器的主機上, 您應該已在該主機上安裝並設定必要的作業系統和應用程式。請參閱第 1.2 [節 「安裝先決軟體」](#page-10-0) ( 第 [11](#page-10-0) 頁 )。
- 2 連按兩下 PlateSpinMigrateSetup-12.*x.x.x*.exe, 並將內容擷取到您偏好的資料夾,例如 C:\Install\。

重要:請勿將 .exe 檔案的內容擷取到預設資料夾。

- **3** 擷取檔案後,按一下取消以結束安裝精靈。
- **4** 依據您需要的安裝類型,複製以下其中一個程序檔並貼至批次檔案中,然後在修改安裝路徑 ( 如 適用 ) 後執行該批次檔案。
	- 對於本地 **Microsoft SQL Server Express Edition** 資料庫︰

C:\Migrate-12.2.1.*X*\PlateSpinImage\ServerInstall\setup.exe /s /v/qn /v"/l\*v c:\install.log" ^

/v"DBINSTALLTYPE=customerinstall" ^

/v"IS\_SQLSERVER\_SERVER=(local)\PLATESPINDB" ^

/v"IS\_SQLSERVER\_USERNAME= domain\*sqladminUser* " ^

/v"IS\_SQLSERVER\_USER\_USERNAME= domain\*sqlServiceUser* " ^

/v"IS\_SQLSERVER\_PASSWORD=*sqlauthenticationpwd*"

### 對於遠端 **Microsoft SQL Server Express** 資料庫︰

C:\Migrate-12.2.1.*X*\PlateSpinImage\ServerInstall\setup.exe /s /v/qn /v"/l\*v c:\install.log" ^

/v"INSTALLDIR=c:\Migrate" ^

/v"DBINSTALLTYPE=remotedb" ^

/v"IS\_SQLSERVER\_SERVER=BM7W2K12SQL\BM8INSTANCE,59977" ^

/v"IS\_SQLSERVER\_AUTHENTICATION=0" ^

/v"IS\_SQLSERVER\_USERNAME= domain\sqladminUser " ^

/v"IS\_SQLSERVER\_USER\_USERNAME= domain\sqlServiceUser " ^

/v"IS\_SQLSERVER\_USER\_PASSWORD=sqlauthenticationpwd"

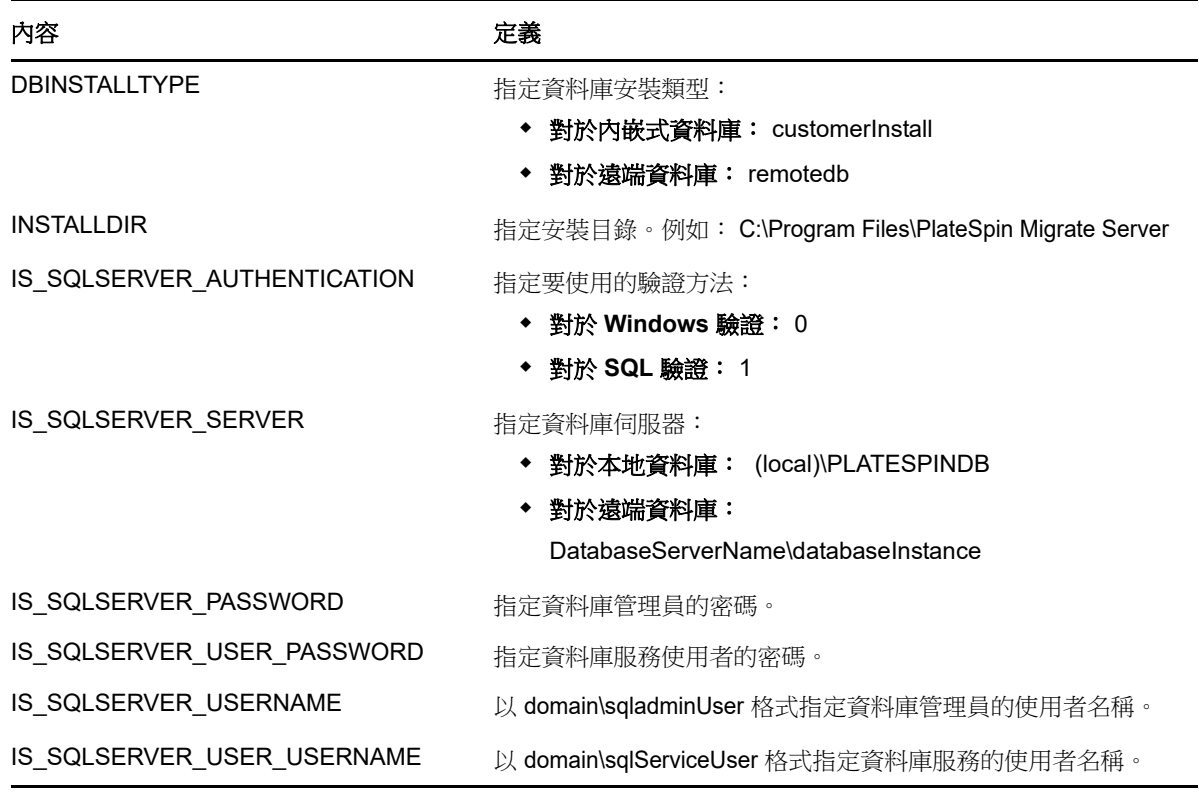

## <span id="page-21-0"></span>**1.5** 檢查軟體更新

當 PlateSpin Migrate 用戶端啟動時,它會自動檢查產品的目前版本,並在「更新可用性」對話方塊 中顯示任何可用的更新。

若不想讓系統每次都自動檢查更新,請執行以下操作:

- **1** 在 「更新可用性」對話方塊中,選取啟動時不檢查更新選項。
- **2** 按一下 「確定」。

若要重新啟用自動軟體更新檢查,請執行以下操作:

- **1** 在 PlateSpin Migrate 用戶端中,按一下工具 **> >** 選項。
- **2** 在一般索引標籤中,選取還原預設值。
- **3** 按一下 「確定」。

若要手動檢查版本更新,請執行以下操作:

**1** 在 PlateSpin Migrate 用戶端中,按一下說明 **>** 檢查更新。

系統會檢查產品的目前版本,如果有可用更新則會顯示出來。若要下載特定的軟體更新或 HotFix, 請遵循提供的 URL。

<span id="page-22-0"></span>2 安裝問題疑難排解

- <span id="page-22-2"></span>第 2.1 [節 「一般安裝問題和解決方案」](#page-22-1) ( 第 23 頁 )
- ◆ 第 2.2 [節 「關於安裝疑難排解的知識庫文章」](#page-23-0) (第 24 頁)
- ◆ 第 2.3 節 「移除 [PlateSpin](#page-23-1) 軟體」 (第 24 頁)

## <span id="page-22-1"></span>**2.1** 一般安裝問題和解決方案

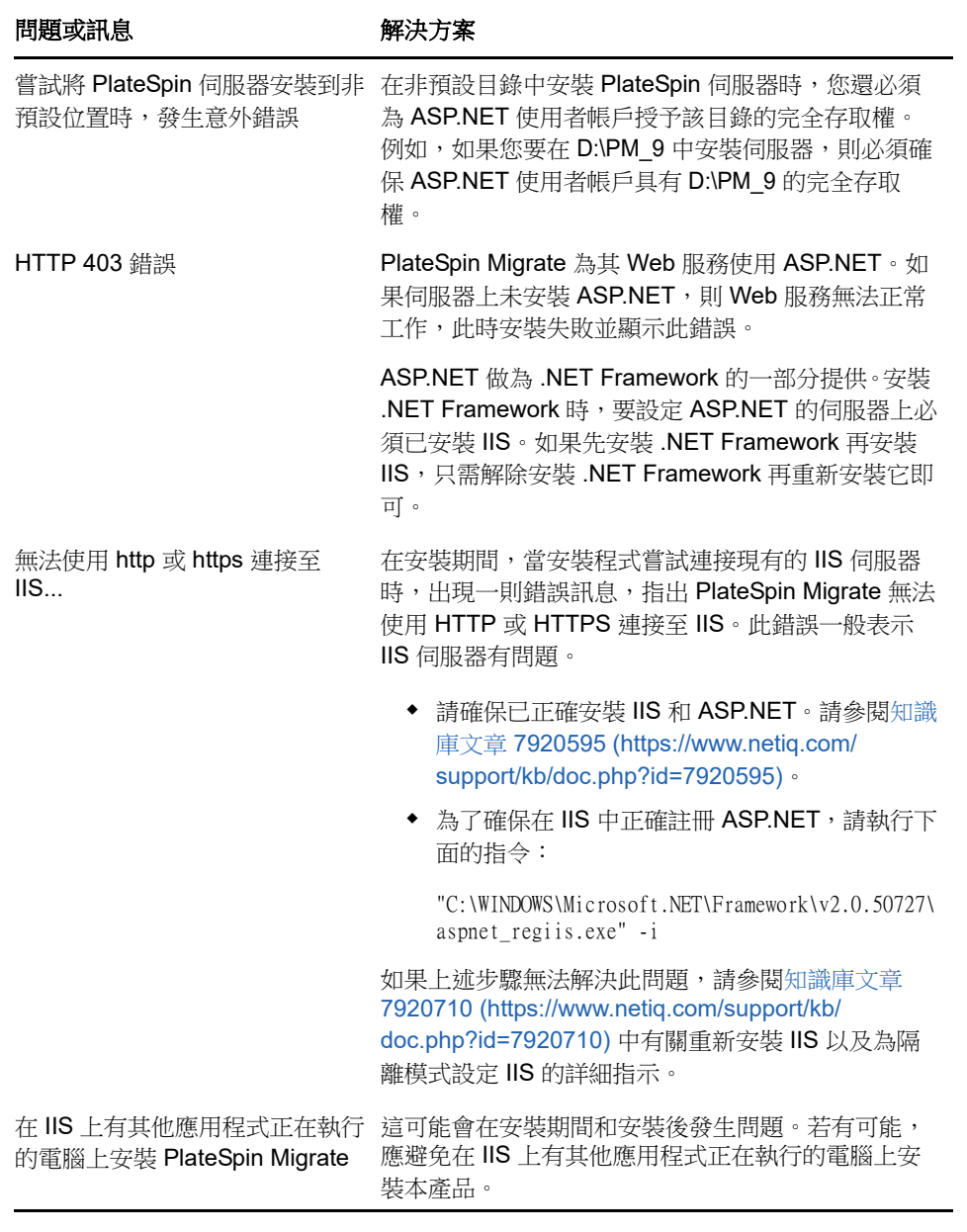

## <span id="page-23-0"></span>**2.2** 關於安裝疑難排解的知識庫文章

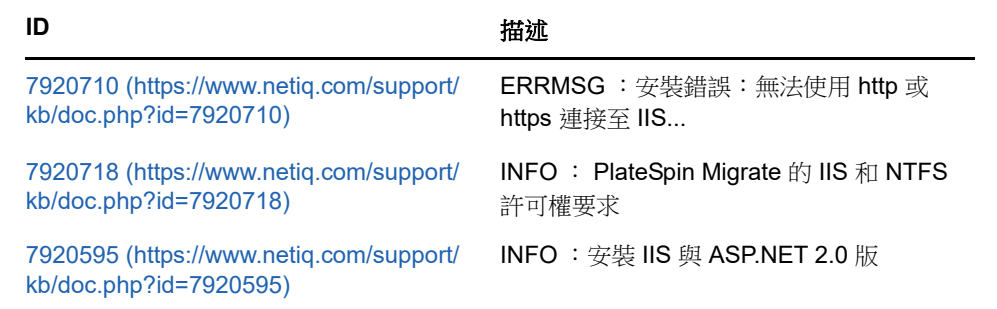

## <span id="page-23-1"></span>**2.3** 移除 **PlateSpin** 軟體

下面的程序簡要說明解除安裝 PlateSpin Migrate 的軟體元件以及執行選擇性的手動清理所需的步驟。 當升級或從先前安裝的問題中復原時,可能需要此程序。

如需來源工作負載移轉後清理的相關資訊,請參閱 《*PlateSpin Migrate 12.2.1* 使用者指南》中的 「來源工作負載的移轉後清理」。

#### 附註:此程序不會從伺服器中移除授權資訊。

- **1** 使用 Windows 控制台解除安裝 PlateSpin Migrate 用戶端。
- **2** 使用 Windows 控制台解除安裝 PlateSpin 伺服器。
- 3 ( 選擇性 ) 如果您選擇了從 PlateSpin Migrate 安裝程式中安裝本地資料庫伺服器,當不再需要該 伺服器時,可使用 Windows 控制台解除安裝 Microsoft SQL Server 2014 Express Edition。
- **4** 確保已移除 PlateSpin Migrate 元件的程式目錄︰
	- **4a** 確保已移除 PlateSpin 伺服器主目錄︰

..\PlateSpin Migrate Server

**4b** 確保已移除 PlateSpin Migrate 用戶端主目錄︰

..\PlateSpin Migrate Client

**4c** ( 選擇性 ) 如果您已安裝本地 Microsoft SQL Server 2014 Express Edition 資料庫伺服器並且 選擇將其解除安裝,請移除以下目錄:

..\Program Files\Microsoft SQL Server

警告: 如果您在 PlateSpin Migrate 伺服器主機上還安裝有另一個 SQL Server,則不要刪除 SQL 目錄。

- **5** 開啟 「IIS 管理員」並確保已刪除 ofxweb 和 PlateSpinMigrate 虛擬目錄。
- **6** 將主機重新開機。

# <span id="page-24-0"></span>3 <sup>3</sup> 升級 **PlateSpin Migrate**

<span id="page-24-4"></span>若要將 PlateSpin 伺服器升級到 PlateSpin Migrate 12.2.1, 您必須已安裝 PlateSpin Migrate 12.2 ( 已 套用或未套用中期修補程式和 HotFix)。其他直接升級方式均不受支援。

#### 重要:升級前︰

- ◆ 執行診斷以產生有關升級前執行的工作的詳細診斷報告。升級後,將無法針對您在升級前執行的 工作產生診斷報告。
- 關閉 Migrate 用戶端。
- 第 3.1 [節 「升級的先決條件」](#page-24-1) ( 第 25 頁 )
- ◆ 第 3.2 [節 「升級](#page-25-0) Migrate」 ( 第 26 頁 )

## <span id="page-24-1"></span>**3.1** 升級的先決條件

升級之前,請為您的環境做好備份和輸入資料的準備。

- ◆ 第 3.1.1 [節 「確定目標雲端容器的身分證明有效」](#page-24-2)(第 25 頁)
- 第 3.1.2 [節 「升級前備份資料庫檔案」](#page-24-3) ( 第 25 頁 )

### <span id="page-24-2"></span>**3.1.1** 確定目標雲端容器的身分證明有效

輸出和輸入時,Migrate 資料庫中的目標雲端容器身分證明必須有效。確定從輸出後到升級後的輸入 完成期間,密碼未變更或過期。如果密碼即將過期,在開始輸出前,請先在雲端供應商環境中修改密 碼,並在 Migrate 中更新身分證明。

**警告:**如果輸入期間身分證明無效,將不會輸入雲端容器,並且輸入的資料庫中所關聯的工作負載組 態將會損毀。若要使用同一部 Migrate 伺服器來進行至目標雲端容器的移轉,就必須重新安裝 PlateSpin 伺服器,但此將會重設資料庫。必須重新設定所有目標容器和工作負載。

### <span id="page-24-3"></span>**3.1.2** 升級前備份資料庫檔案

在升級期間,PlateSpin Migrate 安裝程式會從現有資料庫透明地輸出資料,然後視需要重新輸入到新 的資料庫例項中。但是,請考慮在升級之前備份資料以做為額外的安全措施。

- <span id="page-24-5"></span>**1** 在伺服器主機中,停止 MS SQL 服務︰
	- 1a 在「開始」功能表中,按一下執行,輸入 services.msc,然後按一下確定。
	- **1b** 在 「服務」視窗中,於 **SQL Server** 項目上按一下滑鼠右鍵,然後選取停止。
- **2** 將所有 \*.mdf 及 \*.ldf 檔案複製到產品安裝目錄以外的位置。這些檔案的預設位置如下︰

#### \Program Files\PlateSpin Migrate Server\Database

**3** 重新啟動您在[步驟](#page-24-5) 1 中停止的 MS SQL 服務。

繼續執行升級,如 「升級 [Migrate](#page-25-0)」 ( 第 26 頁 ) 中所述。

## <span id="page-25-0"></span>**3.2** 升級 **Migrate**

**1** 備份資料。

請參閱[「升級前備份資料庫檔案」](#page-24-3) (第25頁)。

- **2** 使用 Windows 控制台解除安裝用戶端應用程式 PlateSpin Migrate 用戶端。
- 3 在伺服器主機上,啟動 PlateSpinMigrateSetup-12.2.1.X.exe 安裝程式。
- 4 按一下安裝 伺服器,然後遵循畫面上的指示操作。在出現指定資料庫例項的提示時,請將安裝程 式指向現有的資料庫例項。
- **5** 安裝 PlateSpin Migrate 用戶端的目前版本。 請參閱「安裝 [PlateSpin Migrate](#page-19-3) 用戶端」 (第20頁)。
- **6** ( 選擇性 ) 手動更新執行 PlateSpin 影像伺服器軟體的任何遠端主機。

請參閱[知識庫文章](https://www.netiq.com/support/kb/doc.php?id=7010799) 7010799 (https://www.netiq.com/support/kb/doc.php?id=7010799)。

附註:在某些情況下,安裝程式可能無法自動重新輸入其在升級過程中輸出的資料。如果發生這 種情況,請使用 PlateSpin.ImportExport.bat 公用程式從伺服器主機上的 \ProgramData\PlateSpin 目 錄復原此資料。資料夾預設為隱藏。

請參閱[知識庫文章](https://www.netiq.com/support/kb/doc.php?id=7921084) 7921084 (https://www.netiq.com/support/kb/doc.php?id=7921084)。